**This job aid demonstrates how to change Policyholder email addresses in the TWIA Agent Portal.** 

**1. When you log in to the TWIA Agent Portal, you will land on the home page. From this page, select "Accounts." The policyholder's email address is found on the account level that is why it is advised you start your search here.** 

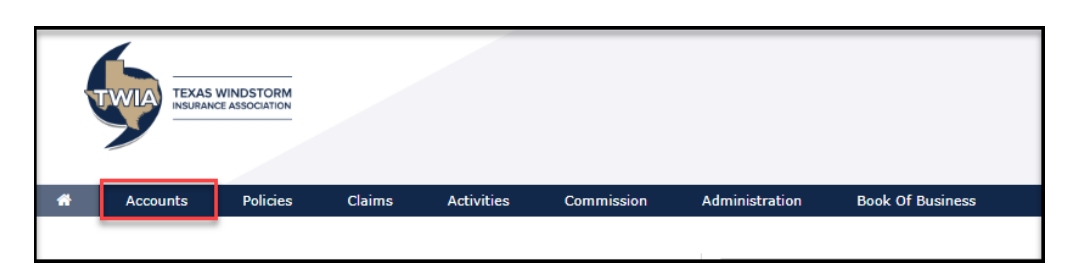

**2. When you land on the Accounts page, you will see recently viewed accounts first. If the policyholder is not listed under recently viewed, select "All Accounts" to search for the policyholder account you want to work with.** 

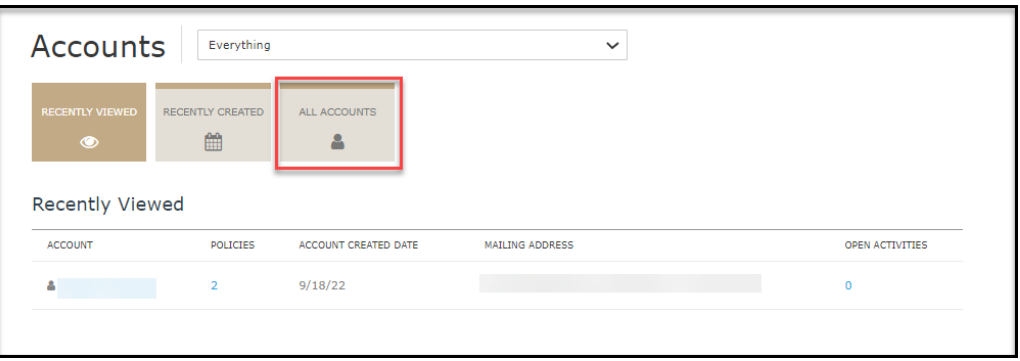

**3. Select the policyholder's account and then click on the Pencil symbol to edit the policyholder's contact information.** 

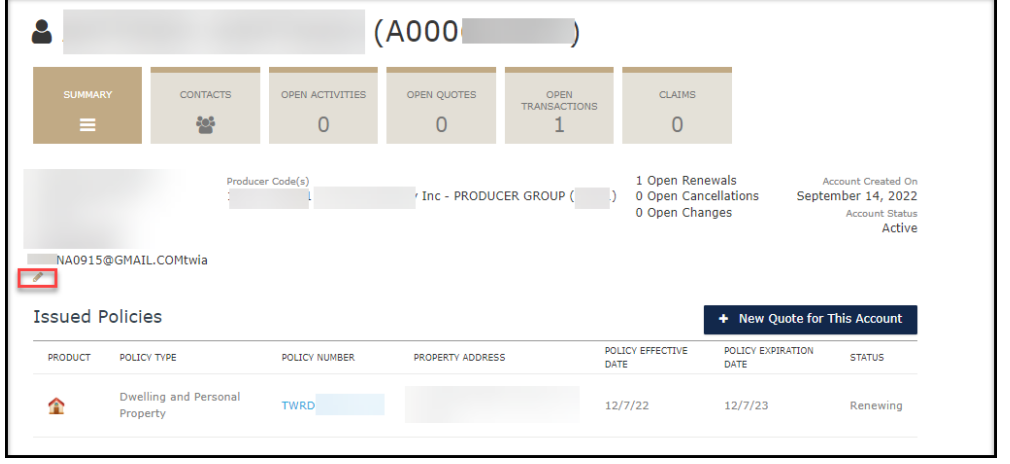

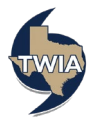

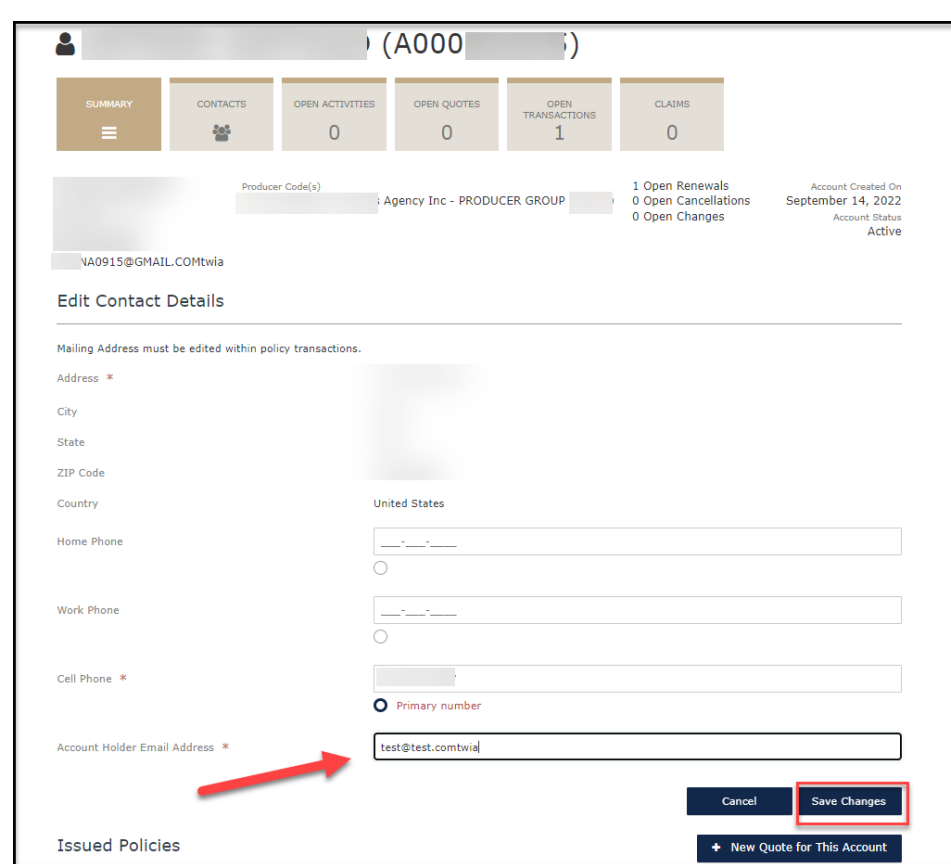

**4. Enter the new email address in the field where indicated and then select "Save Changes."**

**5. You will receive notice that the changes were saved. Next, select "OK."**

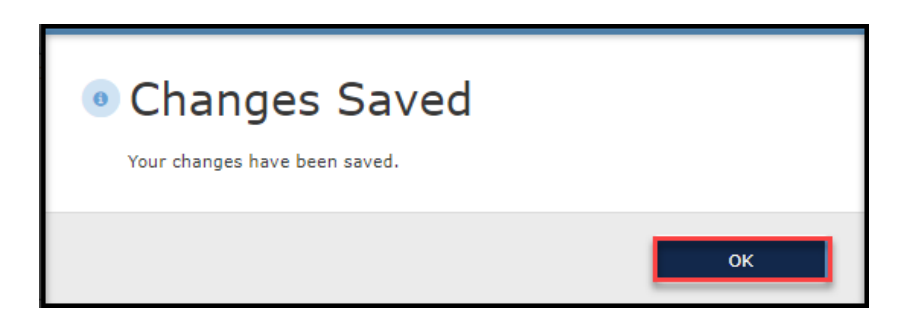

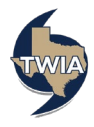

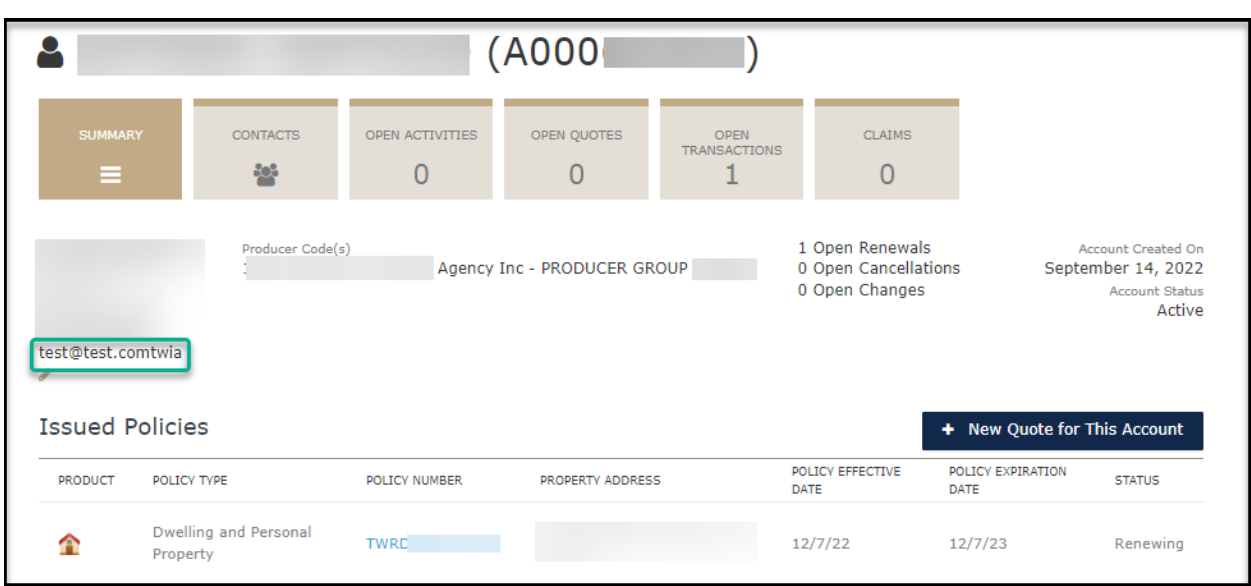

**6. The policyholder's email address has been updated per the screen that follows.** 

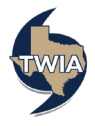